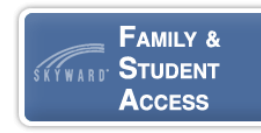

Families and students have the ability to view grade and attendance information in Skyward using the Skyward Mobile Access App. Please see the steps below to get started:

1. From your personal cell phone and/or mobile device, download the **Skyward Mobile Access** App from the App Store or Google Play.

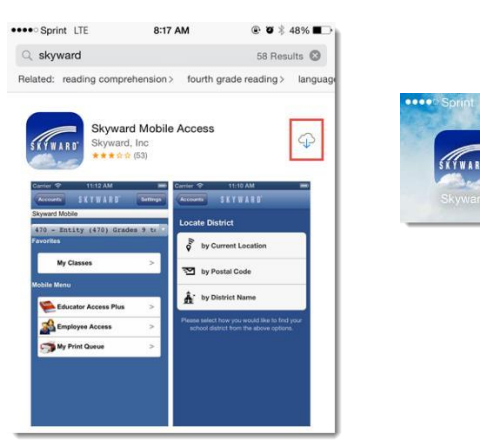

2. Open the App and search for Hobbs Municipal Schools. **using the by Postal Code option and enter 88240. Next,** choose **Hobbs Municipal Schools**.

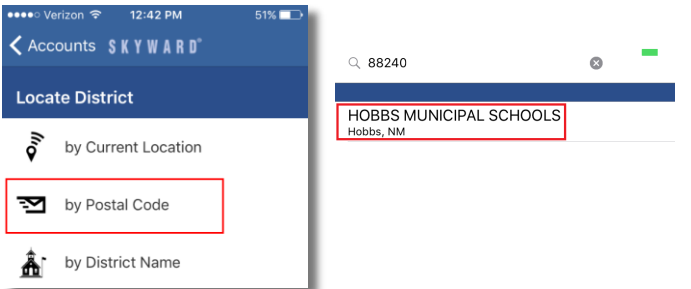

3. Select **School Management**. **Families**: Enter your Family Access username and the password. If you do not know your username and password, please contact the school that your child attends.

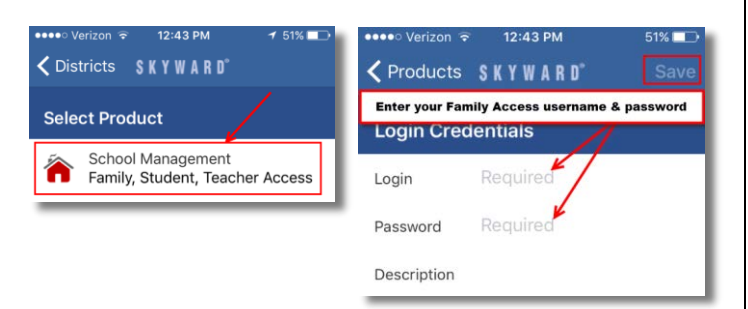

4. Next, enter a 4-digit code to secure your App. You will have to enter this number twice. Ensure that you select a code that you can remember.

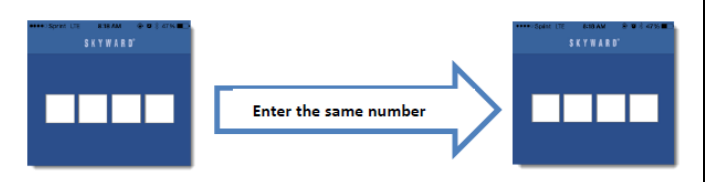

- 6. Tap the desired menu option to view your student data. **Use the Back button to move back and forth between menus.**
	- a. **Attendance**: displays attendance data by date
	- b. **Activities**: displays athletics and extracurricular activities student participates in
	- c. **Calendar**: displays assignments by due date
	- d. **Discipline**: displays any discipline referrals
	- e. **Food Services**: displays account balances f. **Gradebook**: displays
	- grade and assignment information for each class. Scroll down to the B

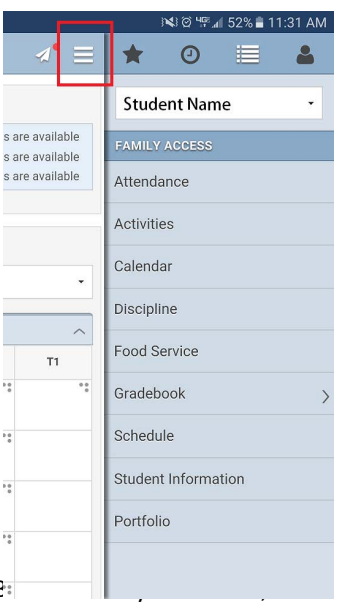

tap on the class to get detailed information.

- g. **Schedule**: displays a schedule of your current classes
- h. **Student Information**: displays general student information
- i. **Portfolio**: displays all report cards

## **NOTES**:

- a. If you have any questions about the data you see in your Family or Student Access App, please speak with the appropriate school personnel (teachers and/or front office).
- b. If you have any trouble with Family or Student Access or feel like your username/password has been compromised please speak with the appropriate school personnel.